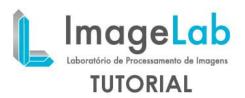

## **SEGMENTATION OF IVUS IMAGES**

- 1. Open the IVUS examination.
- 2. To facilitate the visualization the user can double-click on the Axial *yield* that will be expanded and the other *renders* will be collected in this case, your screen will look like below.

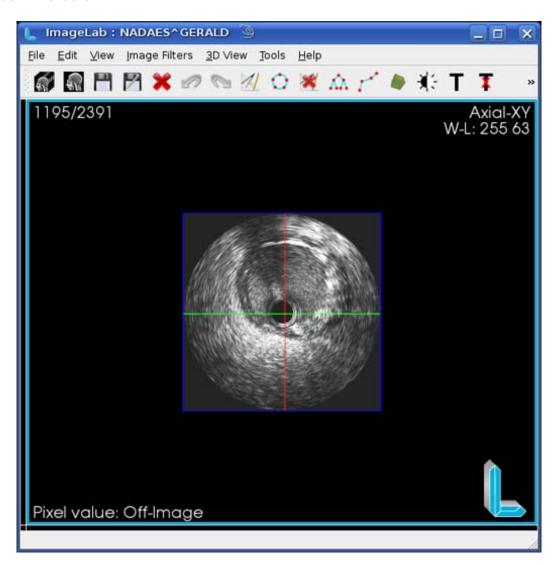

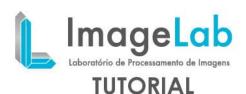

3. Click *Image Filters* menu, scroll to select the filter *Segmentation* and *Active Contours*.

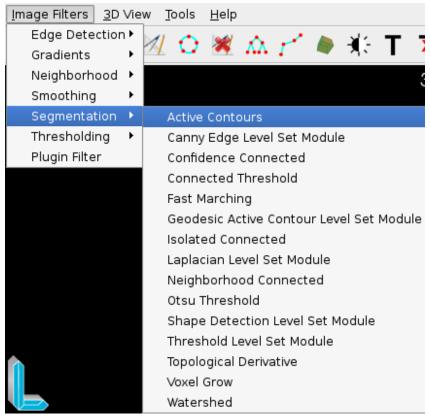

4. This will open the filter and its interface *widgets* (*snakes*) as shown in the image below.

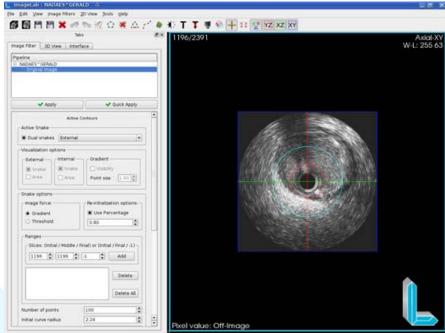

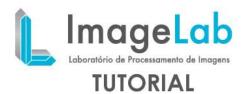

Note that the active *widget* is shown in light blue and red inactive, to switch between them using the option *Active Snake* interface, **only** the *widget* can be active moves of the *surrender*. Hesitate to use only one option for this *widget* uncheck *Dual snakes*.

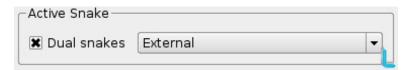

At the opening of the test program automatically places the display on the medium frame for example, if the examination has 100 frames the program will position the display on the frame 50. The same goes for the *widgets* if they are not visible simply navigate between frames so that they appear.

The interface parameters are then independent counsel for each *widget* must be set for each *one*. The setting takes effect only made for the active *widget*.

Place the widgets as close to the edges as desired mostrad in the image below.

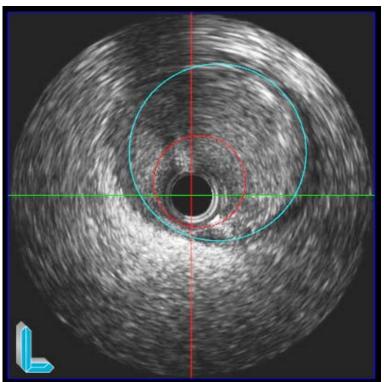

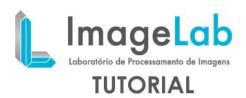

## **Configuration parameters:**

**Snake options** - define what force will be used for processing (or *Gradient Threshold*) and the percentage of decline in the current frame generated *snake*. This *snake* retreated, or decreased, will be used for initial processing of the next frame.

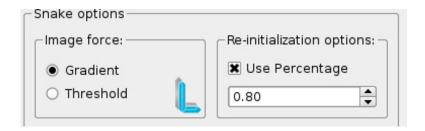

**Ranges** - ranges defines frames for processing. If the third parameter (*Final*) -1 is the processing will take place starting from the frame indicated by the first parameter (*Initial*) until the frame indicated in the second parameter (*Middle*). In this case, the frame 1 to 21.

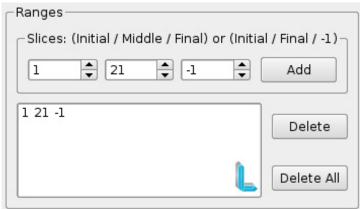

In the case of the parameter to be configured *Final* processing will occur in two directions, starting from frame set in toward the *Middle Initial* and toward the *Middle Final*. The intervals can not overlap.

The following image parameters are very sensitive to processed and taken to the contour that you want to extract (internal or external).

**Number of points** - number of points of the *widget (snake)* 

**Initial radius curve** - initial radius of the *widget (snake)* 

Snake center [X] - initial center of the widget (snake) in relation to the X axis

Snake center [Y] - initial center of the widget (snake) in relation to the Y axis

**Constant image** - the image intensity strength (gradient)

**Normal constant** - the normal force intensity

Use elastic force - controls whether the elastic force will be used

Median size - width of the convolution mask used by the median filter

Minimum threshold - minimum threshold image used

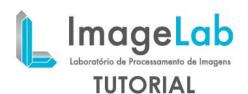

Maximum threshold - maximum threshold image used

**Freeze Limit** - During processame to the *snake* points are moved, this parameter defines from how many times in the same place the point will be considered frozen.

**Freeze Distance** - Minimum distance between the current position of a point and its previous position.

*Elastic force* - elastic intensity between two points.

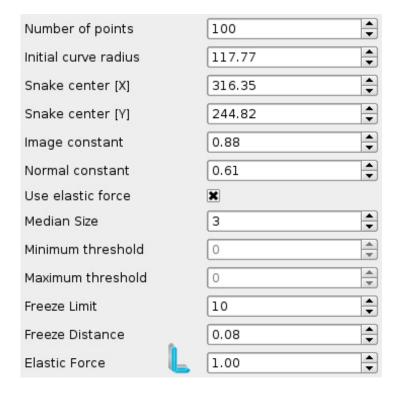

The parameters concerning the image below to see the results processed.

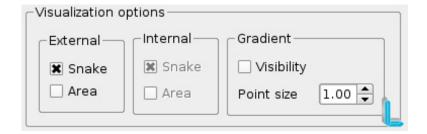

The user can enable / disable the display of snakes internal and external (where applicable), your area, the gradient map used in processing, if any, and the size of its points, generating a display similar to below.

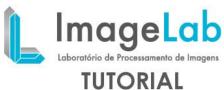

## IUIORIA

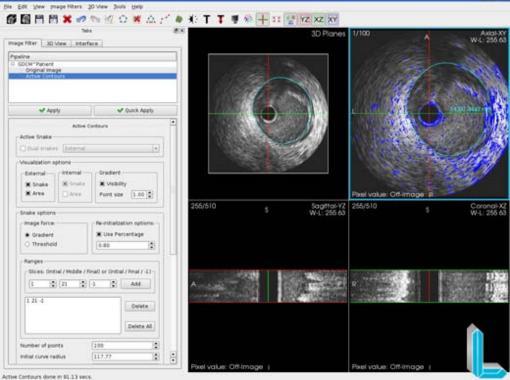

It may be noted that the snake in the 3D rendering is also displayed.

In this image we have the result of segmentation of the inner and outer.

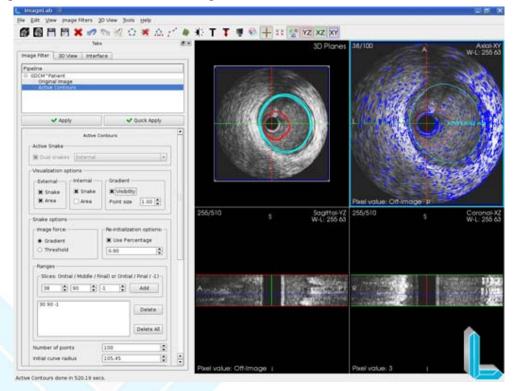

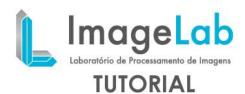

The user can save the snakes on a mesh generated has vtk file format that can be read by HeMoLab.

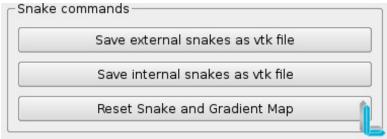

If necessary the reprocessing of the filter, you can restart it and your *widgets* with the *default settings*by *reset* button shown in the image above.

Below is the image of the files in vtk format for the inner and outer layers opened by HeMoLab.

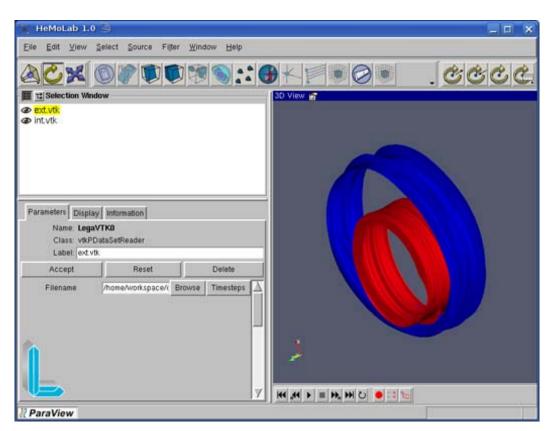